Patrons have the option of receiving coming due and hold pick up notifications via SMS text messaging. Library staff can opt you into this service, or you can sign up for this service through the Discovery Catalog. **Please note that SMS text notifications may not start for up to 24- hours after you have opted into the service.** 

- 1. Bring up the library's online catalog in your browser by going to https://catalog.tln.lib.mi.us
- 2. Select the "Log In" link, located in the upper right-hand portion of the window.

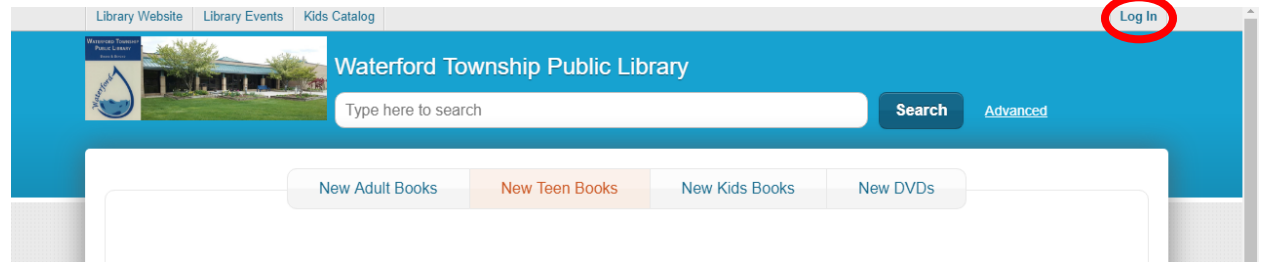

3. You will be prompted to sign in with your library card number and PIN. You may also use your EZ username and EZ PIN, if you created one. Be sure to enter your library card number without any spaces between the numbers.

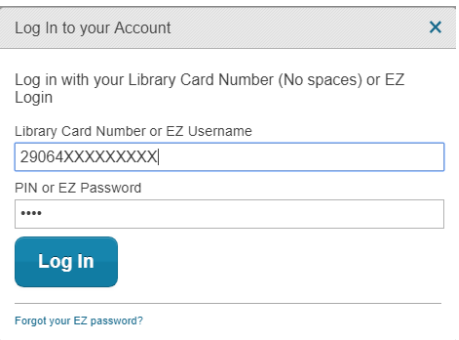

4. You will be redirected to the main page of the Discovery catalog and a link saying "XXXX's Account" will appear in the upper right-hand corner of the window, next to the "Log Out" link. Select the link bearing your name to bring up your account summary.

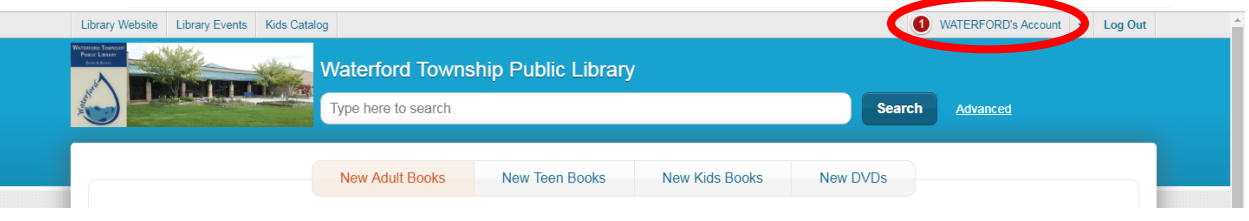

5. With the "Account Summary" window now open, select the "Opt-In & Notifications" link from the "Summary" menu, located on the left side of the window.

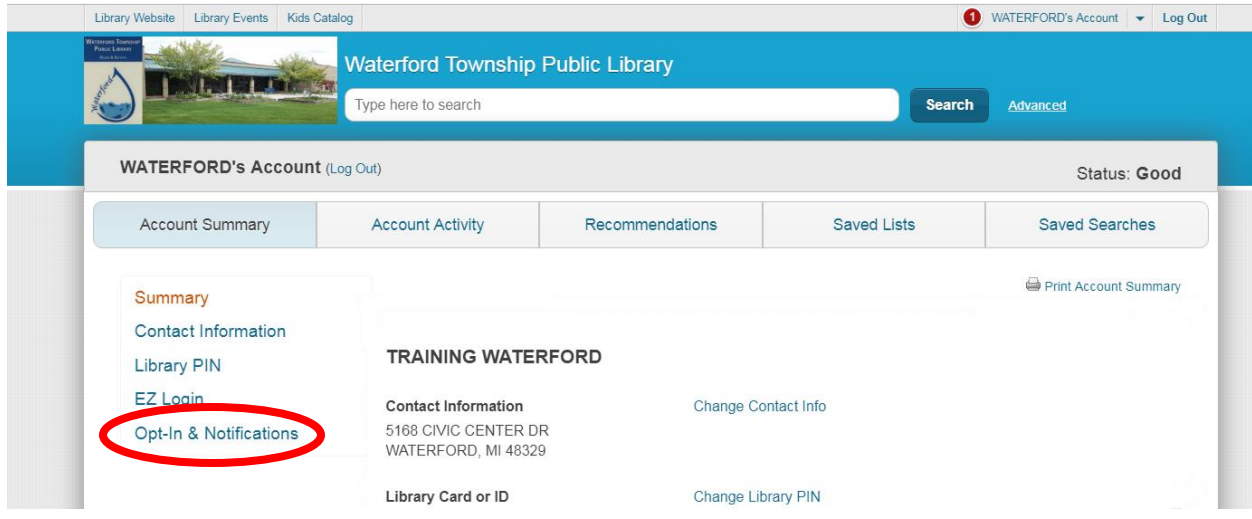

6. Under "Text Messages & Notifications," select the light blue "Change Contact Info" link.

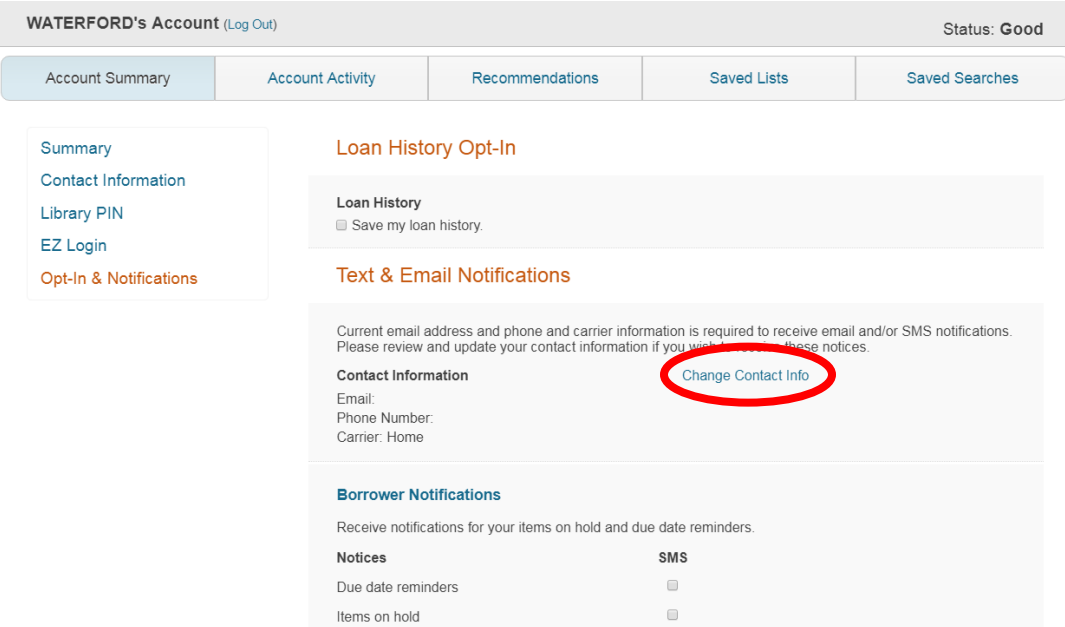

7. Update or add the following information: email, phone number, and phone provider (carrier) and select the "Save" button, located at the bottom of the window. When your information has been saved, select the "Opt-In & Notifications" link from the "Summary" menu, located on the left side of the window.

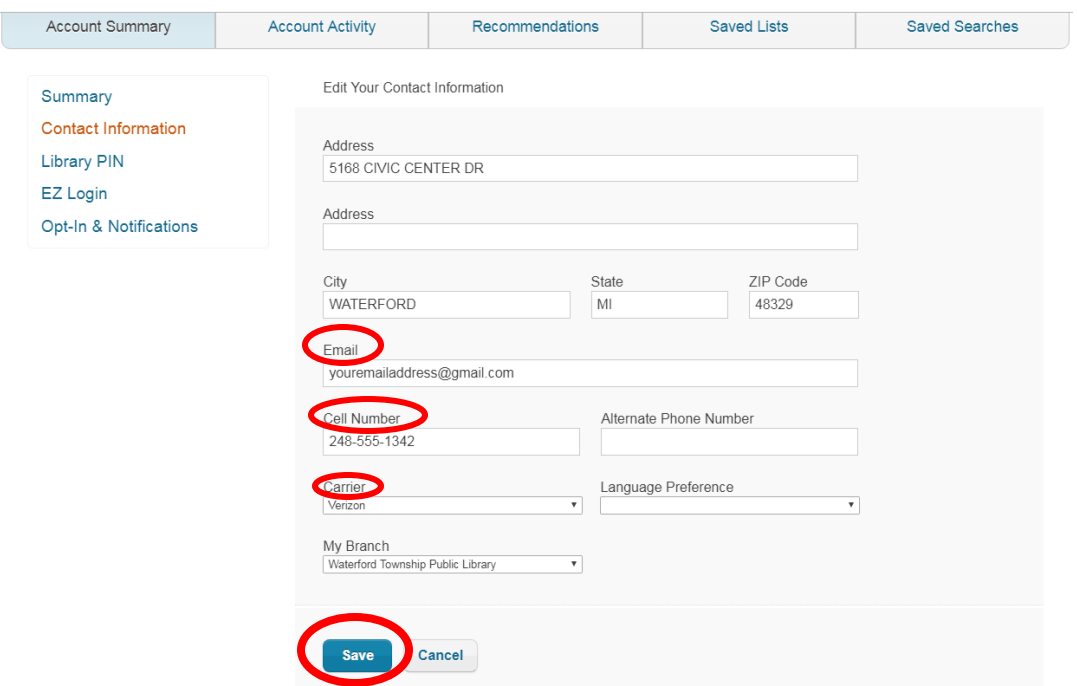

8. Under "Text & Email Notifications" is an area labelled "Borrower Notifications." Check the light gray SMS box for each notice you want to receive to your cell phone and select the "Save" button at the bottom of the window. You will be alerted that your account has been updated.

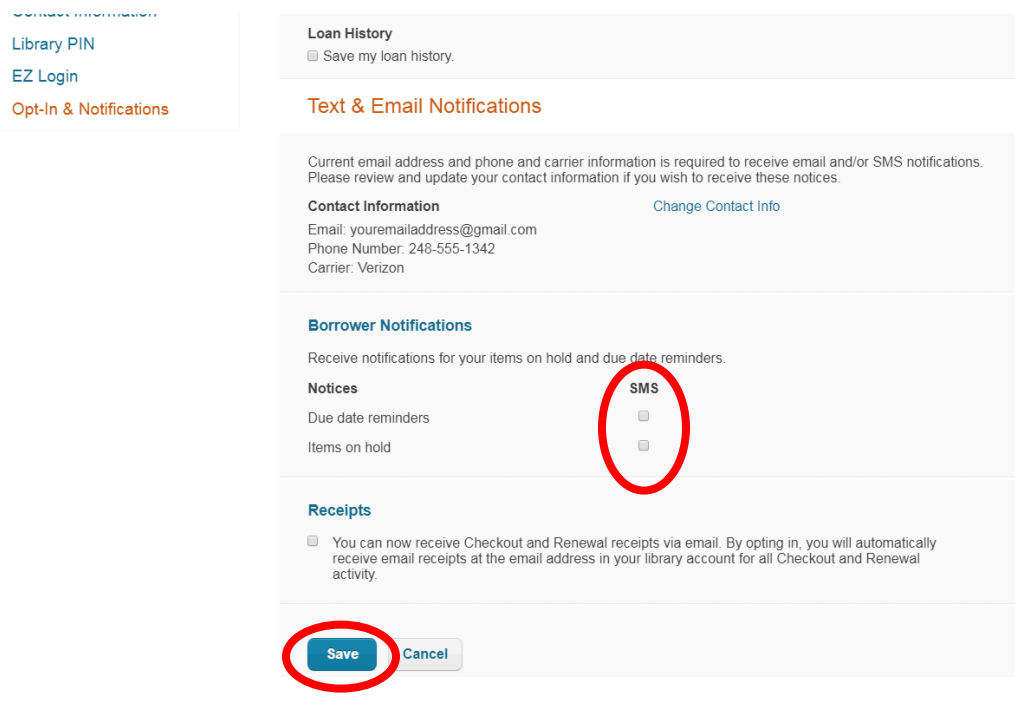